# LED Bar UART Protocol - BrightAuthor

### UART Settings

- 19200 bps
- Data 8 bit
- No parity
- 1 stop bit
- No flow control

## UART / Serial Commands

Mimo BrightSign Built-In displays with LED bars utilize the native BrightAuthor serial commands. Write 3 bytes/command and read 3 bytes to check the result. These are and need to be decimal.

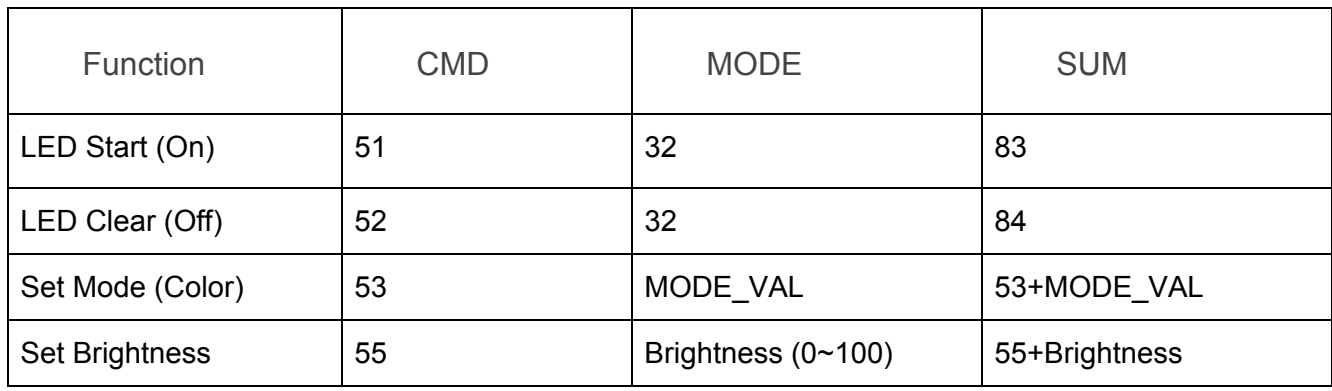

Read and check result (UART read 3 bytes)

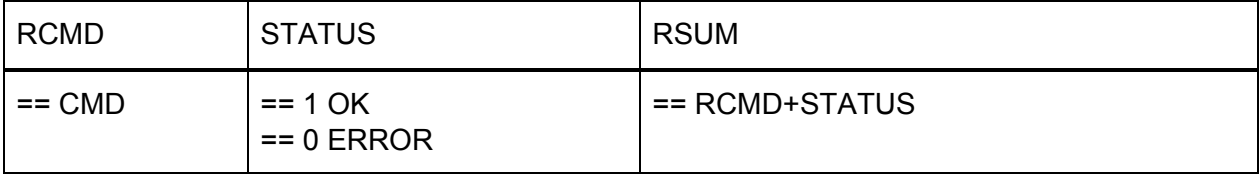

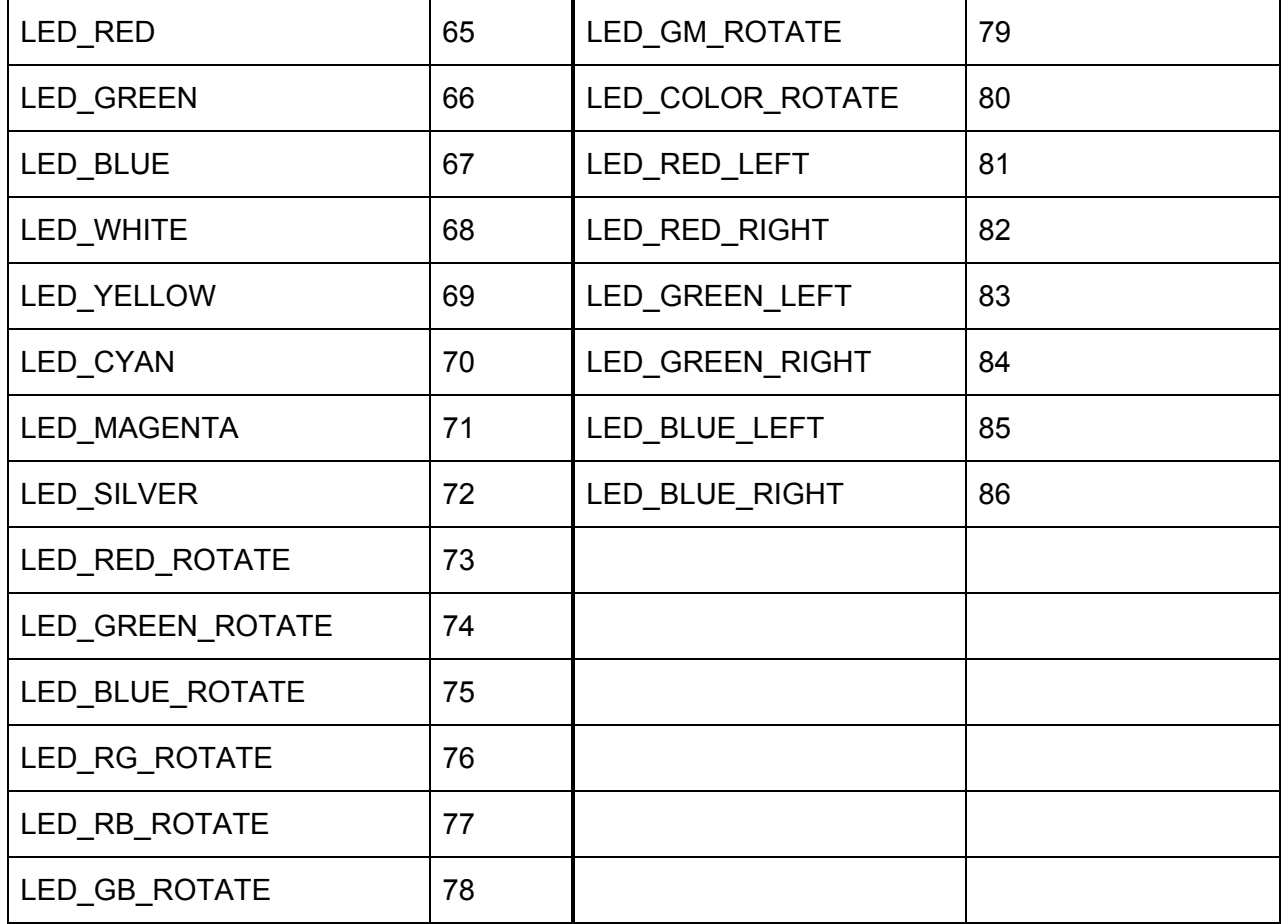

#### How To Use The Commands Above In BrightAuthor

#### General Info

Sending multiple commands simultaneously may cause undesirable results. Below are examples of single commands that work reliably.

To Set A Color

• Send the Set Mode (Color) command.

#### To Set Color Brightness

● Once a color is on, send the Set Brightness command.

#### To Turn Off A Color

• Send the LED Clear (Off) command.

#### To Turn On A Color

• Send the LED Start (On) command. This will illuminate the last programmed color.

#### How To Create An LED Presentation

1. Create a new presentation and select Interactive.

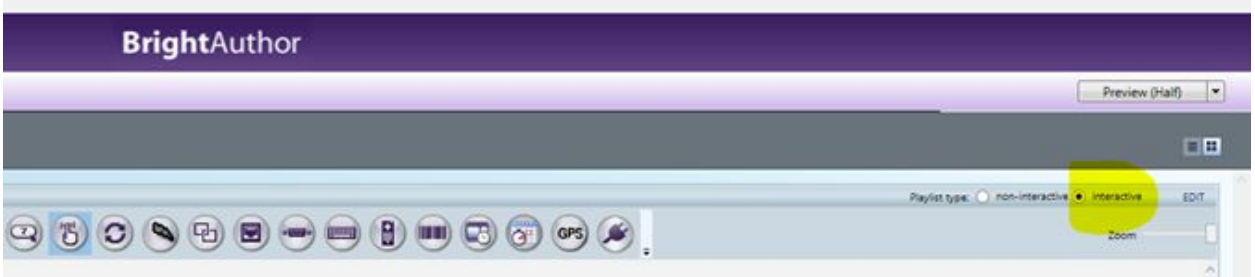

2. The work space should update as shown in this image.

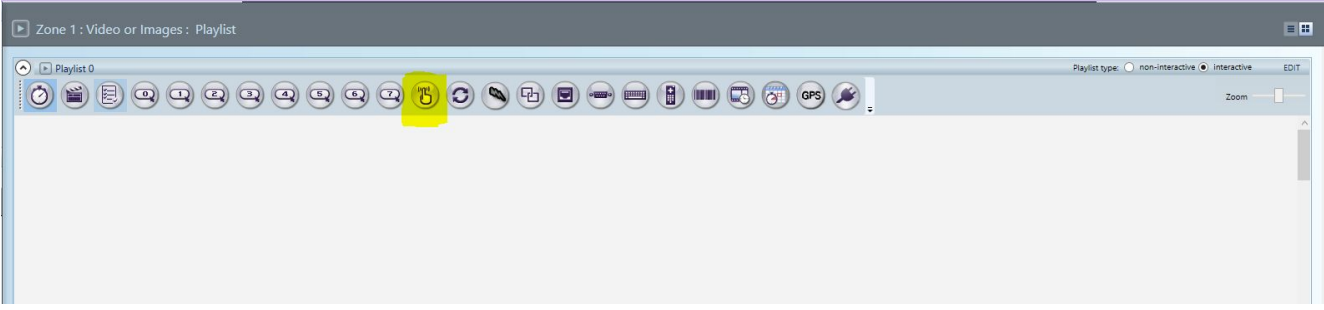

- 3. Make sure that the UART is properly configured.
	- $\circ$  File  $\rightarrow$  Presentation Properties  $\rightarrow$  Interactive
		- Configure per the UART Settings (see page 1)

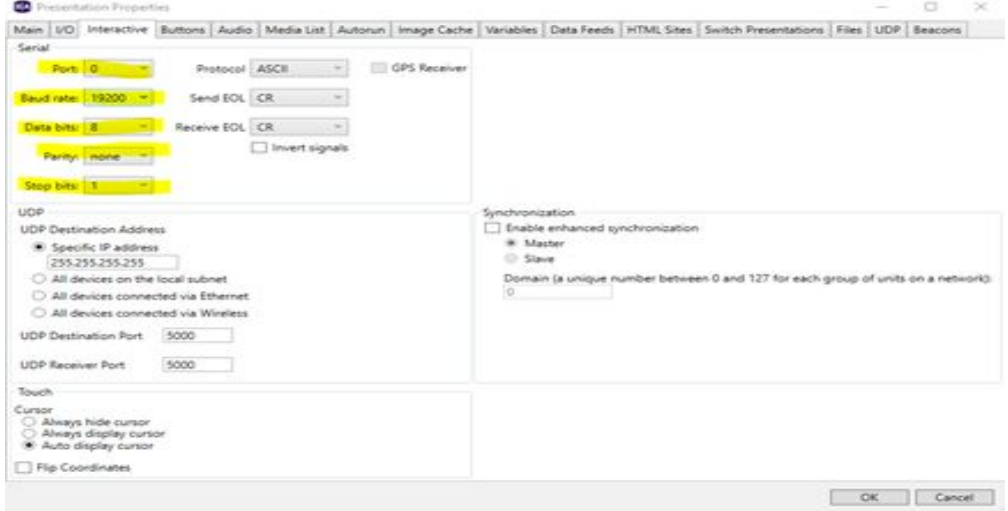

- 4. As with any BrightAuthor presentation, drag and drop an image into the Zone workspace this will be what you see when the device is rebooted.
- 5. Click on the touch Touch Event icon (highlighted in image #2 above).
- 6. Click on the bottom portion of the image that you inserted and drag until a line appears.
- 7. Double click on the touch icon (see below).

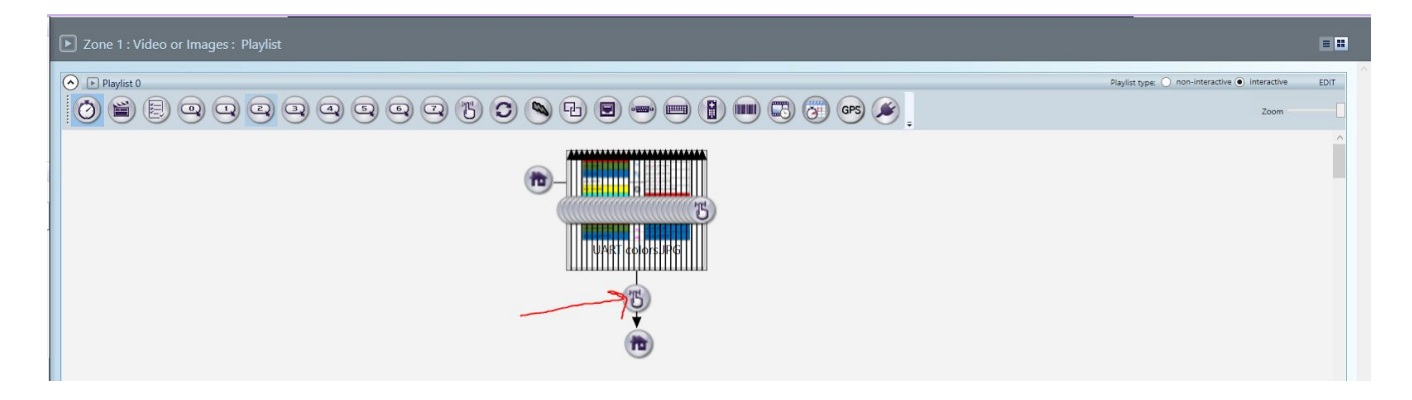

- 8. This should generate a pop-up with two menus, Main and Advanced (see image below).
- 9. Main will allow you to create touch regions by dragging the outline as desired.
	- See the image below where numerous touch regions have been created by dragging the borders over an area and then clicking the Add Touch Region button to repeat the process within an image.

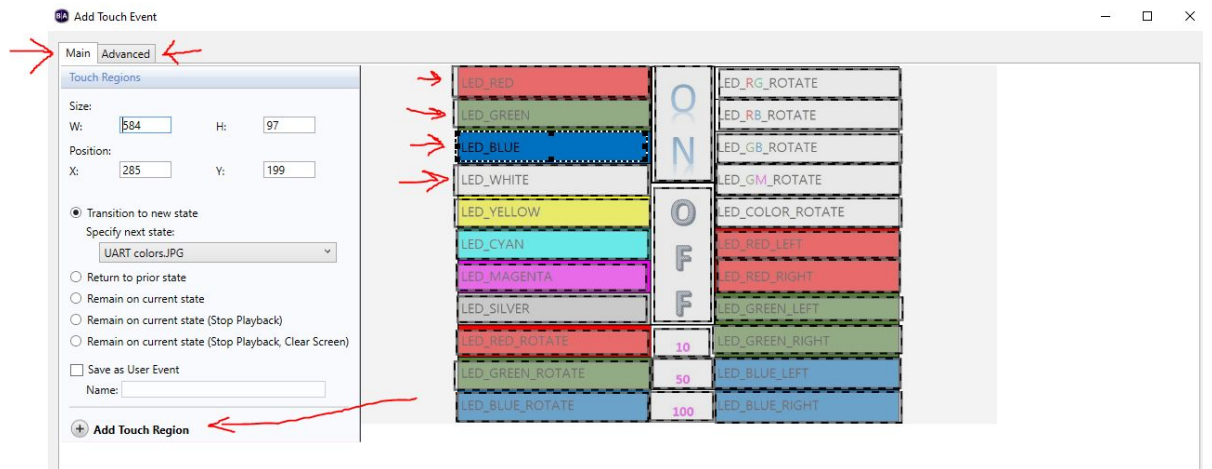

10. After creating a touch region, click on Advanced to assign a command to that touch event. **BA** Add Touch Event

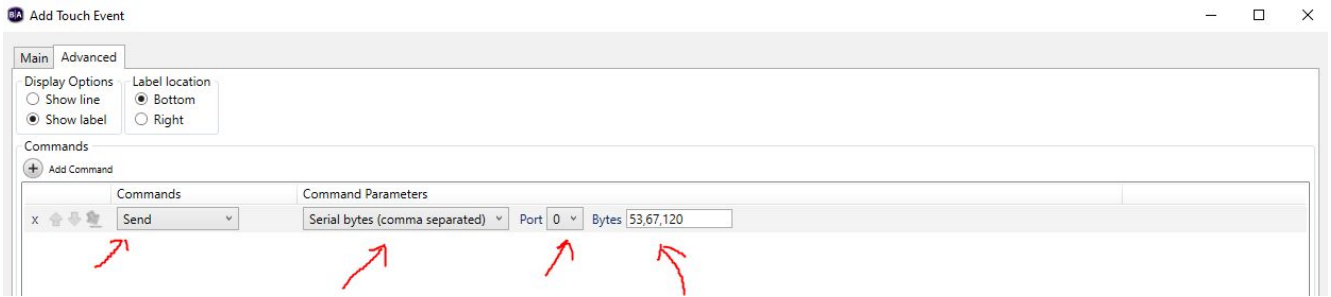

- 11. Pulldown the Command menu and select Send.
- 12. Pulldown the Command Parameters menu and select Serial bytes (comma separated).
- 13. Leave port at 0.
- 14. Enter the decimal values for the desired command, in this example the Set Mode command is used to turn on the color blue when this touch area is touched.
- 15. Repeat this process for any desired command.